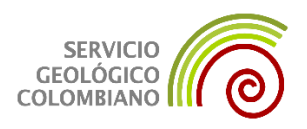

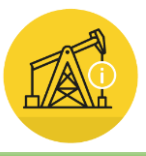

## **Instructivo para la realización de solicitudes de información técnica al Banco de Información Petrolera a través de la página web del Servicio Geológico Colombiano**

A continuación, se presenta el instructivo para la realización de requerimientos de solicitudes de información técnica de exploración y producción disponible en el banco de información Petrolera.

#### **1. REGISTRO**

**1.1.** Ingresar a la página oficial del Servicio Geológico Colombiano, en la pestaña "Programas de investigación" seccionar "Banco de información petrolera".

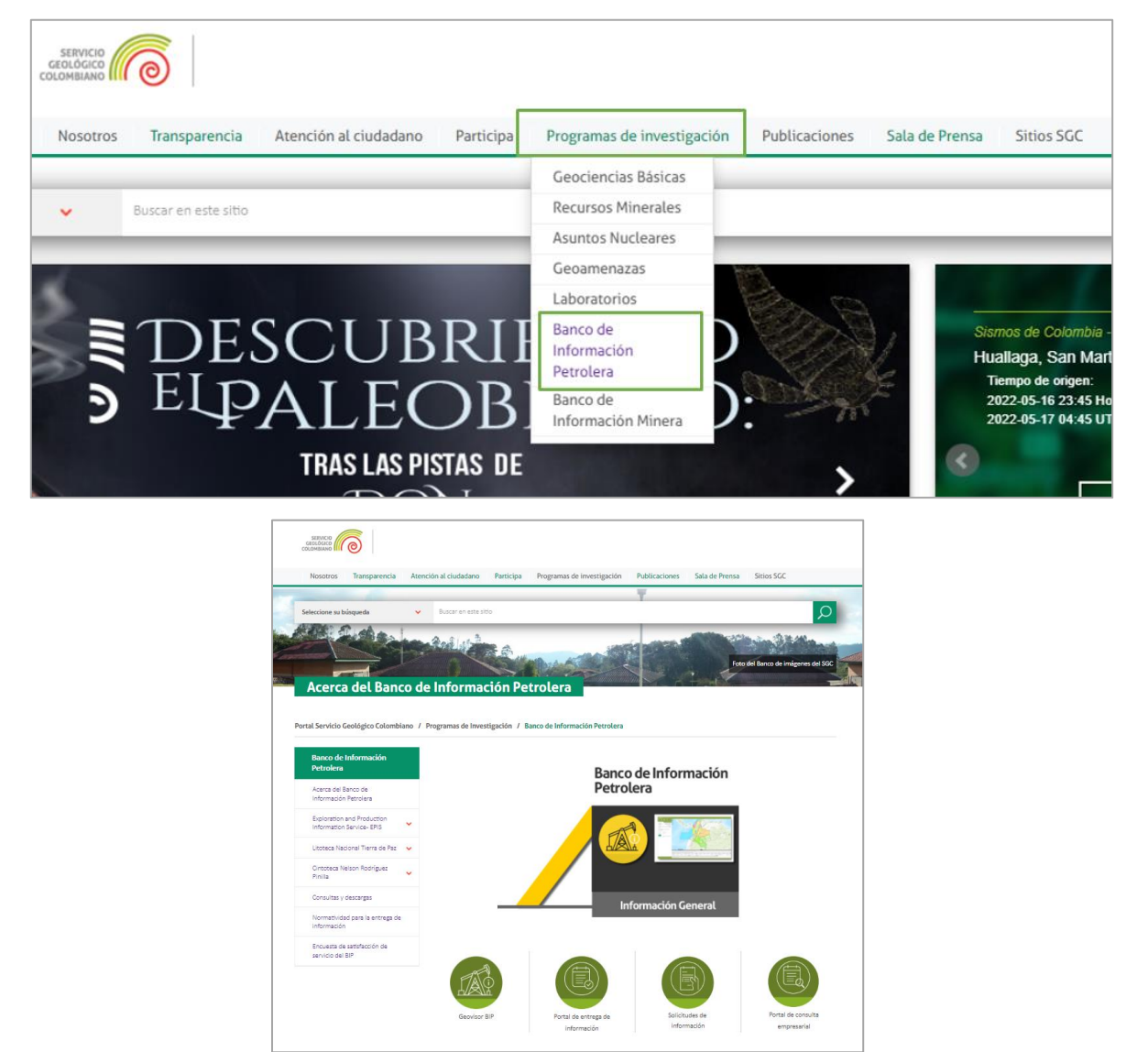

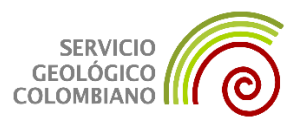

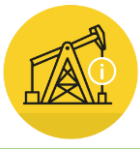

**1.2.** Seleccionar la opción "Solicitudes de Información"

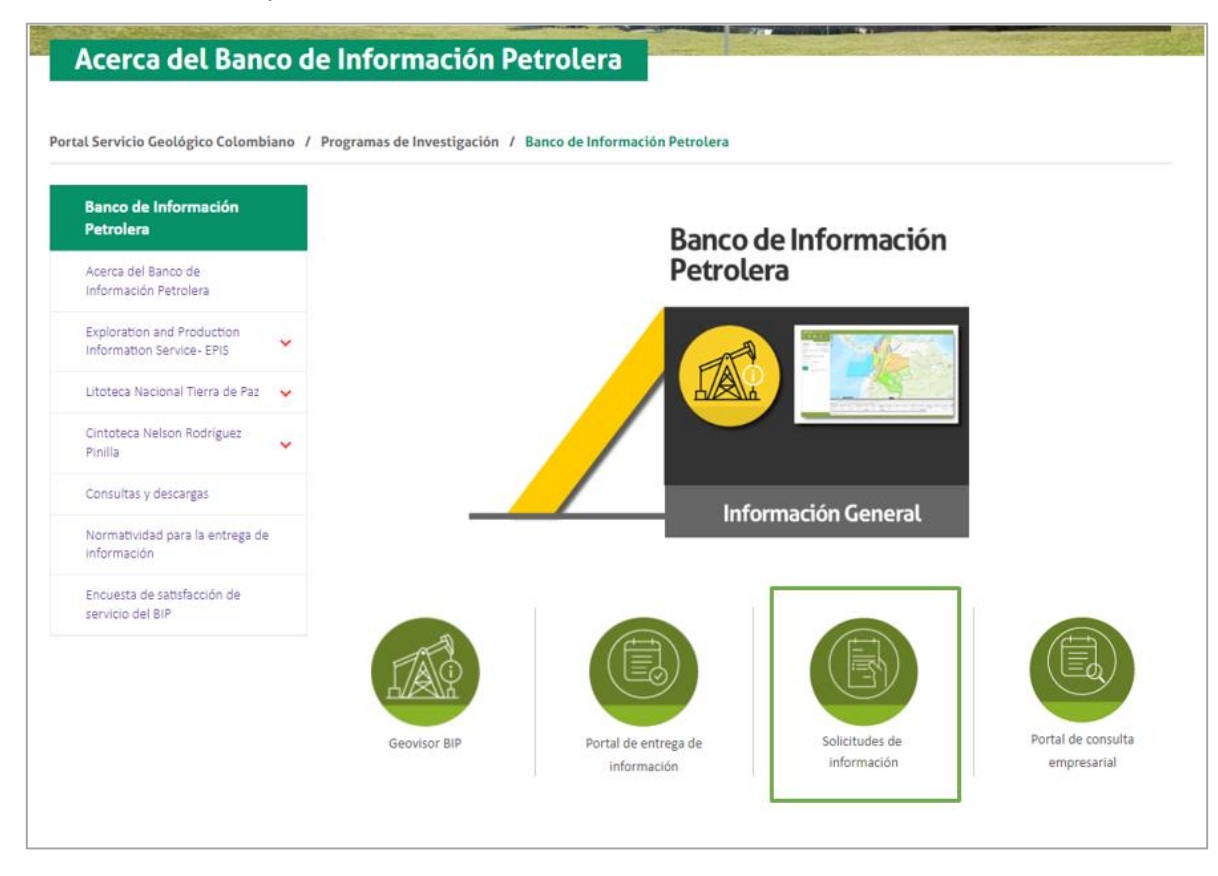

**1.3.** Se abrirá la Ventana única de atención

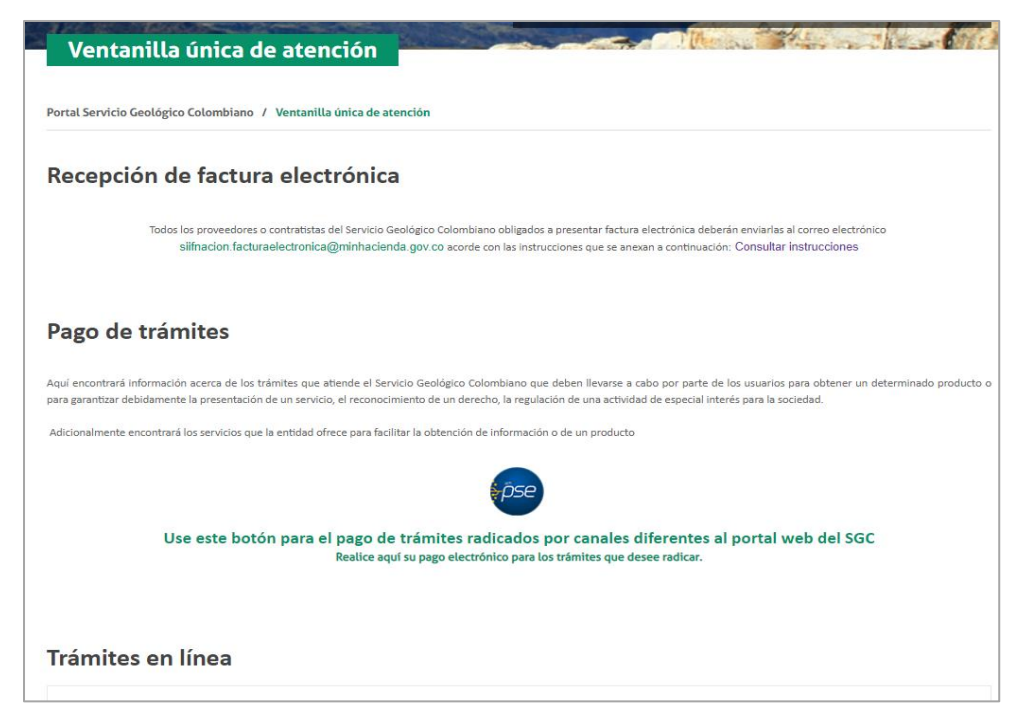

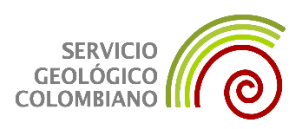

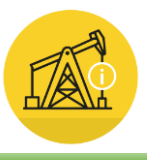

# **1.4.** En la opción "Tramites en línea" seleccionar "Banco de Información Petrolera – Solicitudes de información técnica"

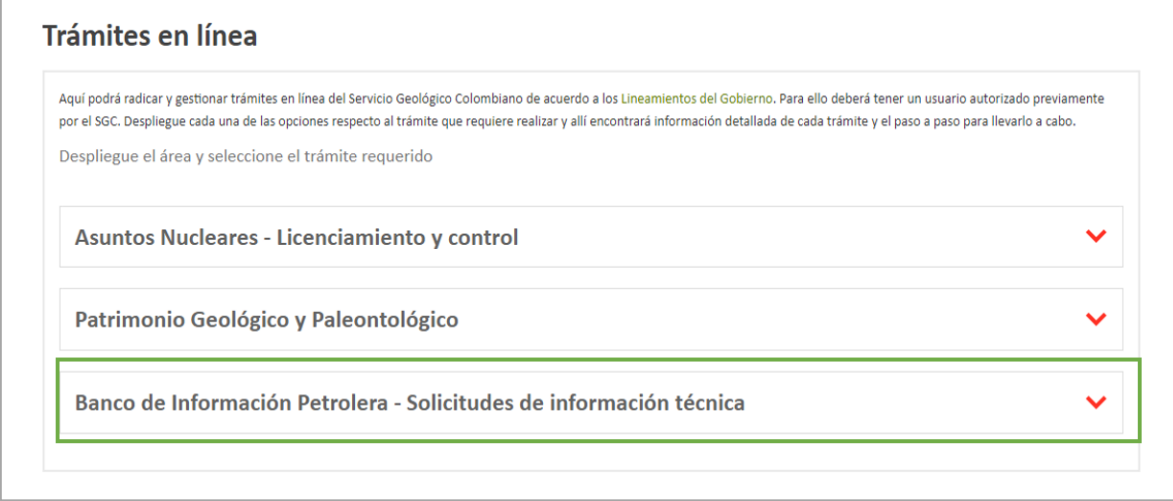

**1.5.** Se desplegará el detalle del trámite.

**1.6.** Para la realización de solicitudes de información técnica al BIP, el usuario deberá estar registrado en el portal del Servicio Geológico Colombiano. Si aún no se encuentra registrado, podrá hacerlo ingresando en la opción 1 "Regístrese".

El proceso de registro será realizado por única vez para cada usuario.

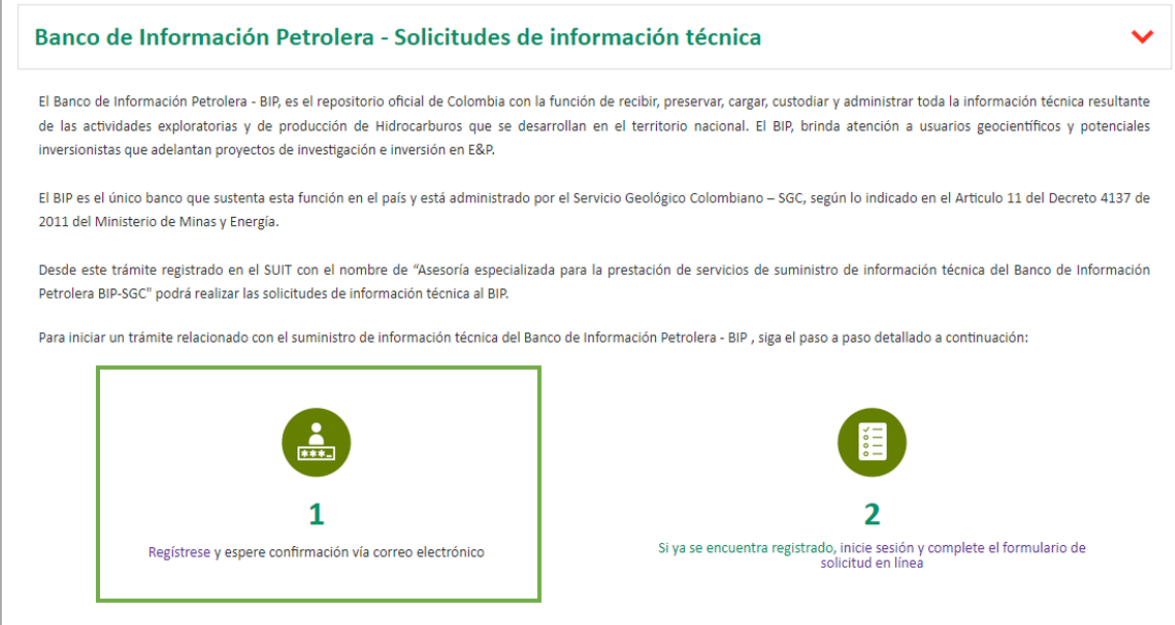

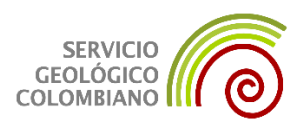

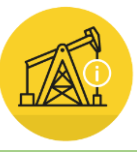

**1.7.** Diligenciar el formulario de registro.

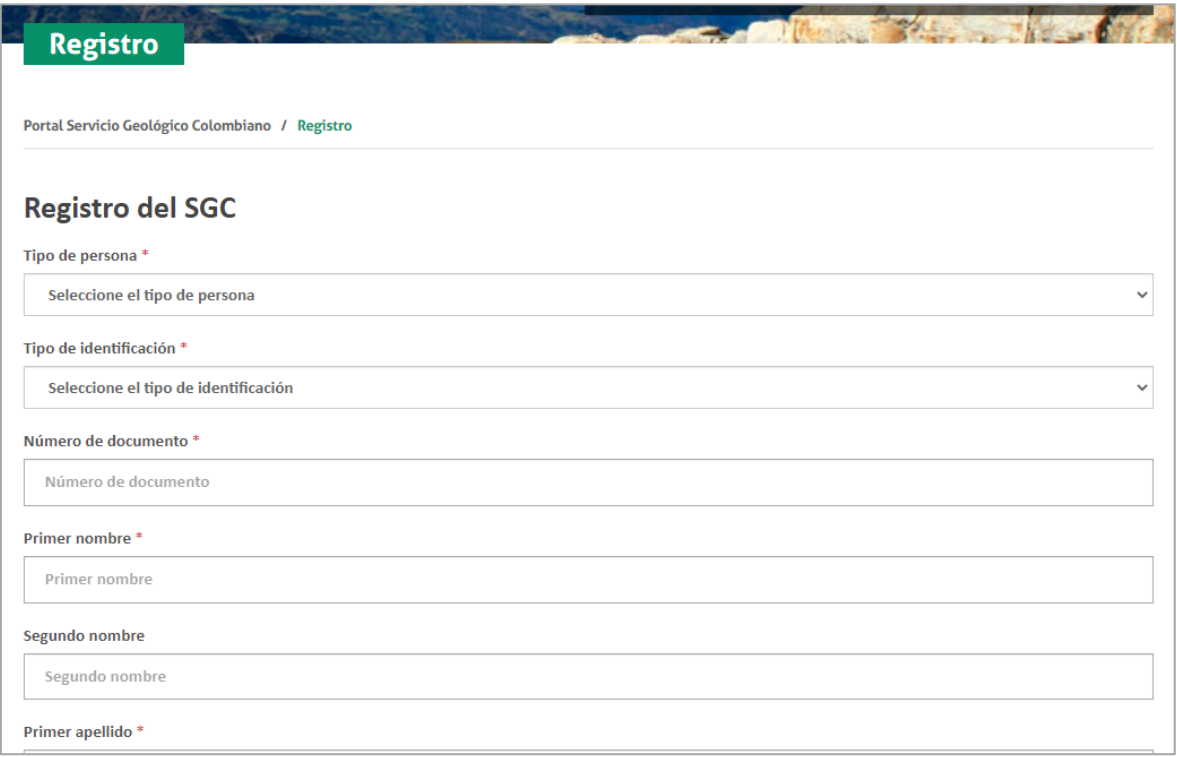

**1.8.** Una vez se genera el registro, le llegará al usuario un correo de confirmación.

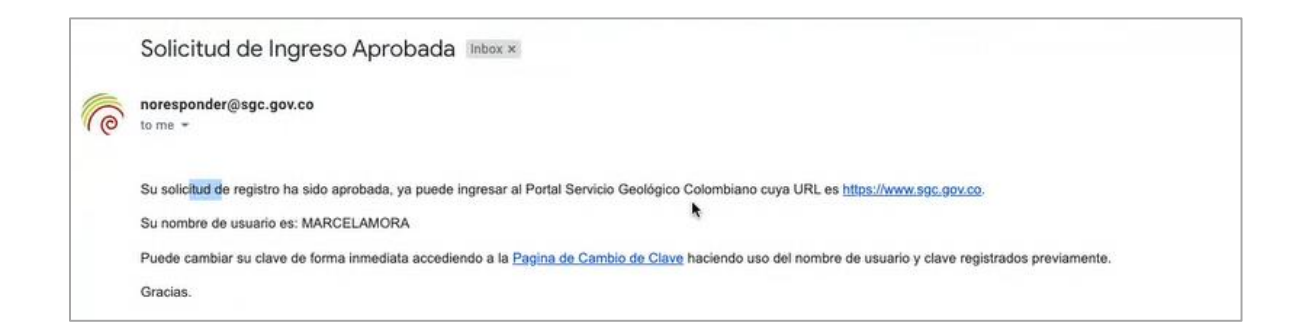

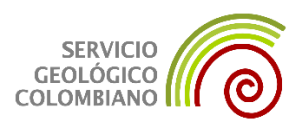

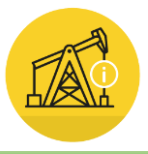

## **1.9.** Si el usuario ya se encuentra registrado, puede ingresar a la opción 2 para iniciar sesión.

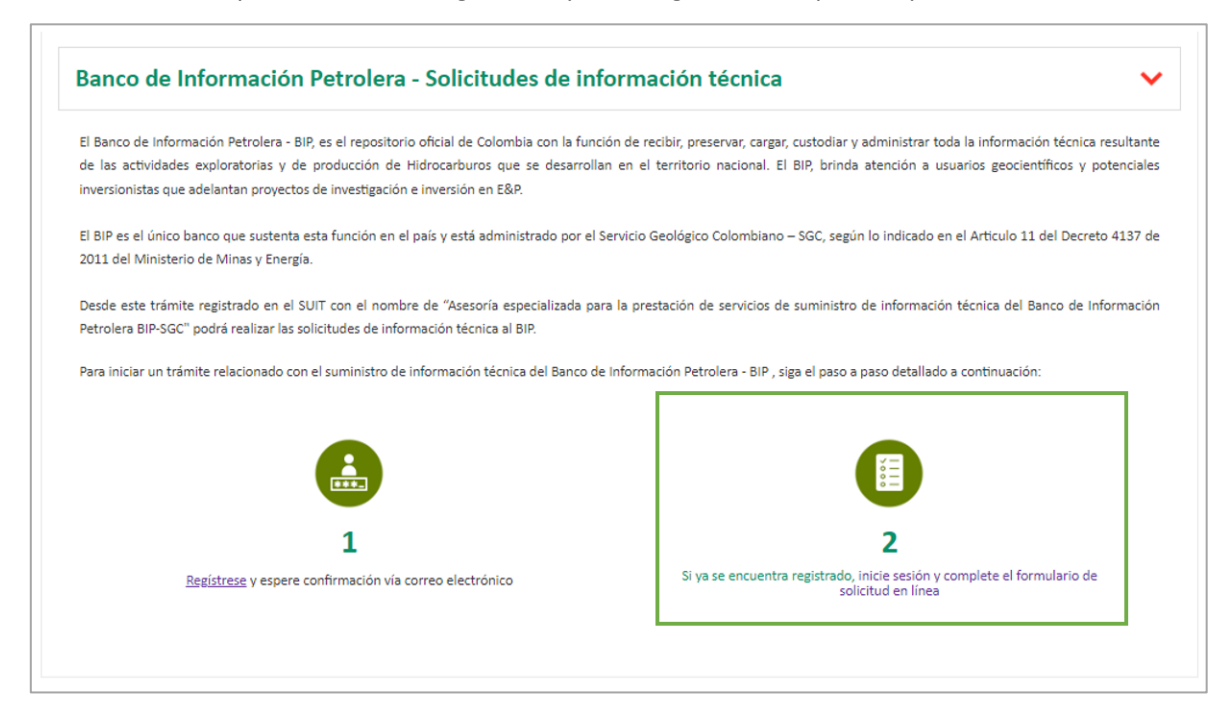

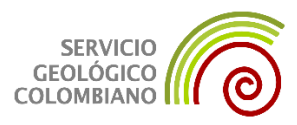

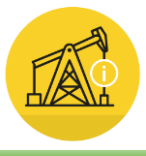

## **2. SOLICITUD DE INFORMACIÓN EPIS**

**2.1.** Iniciar sesión, ingresando nombre y usuario creado anteriormente.

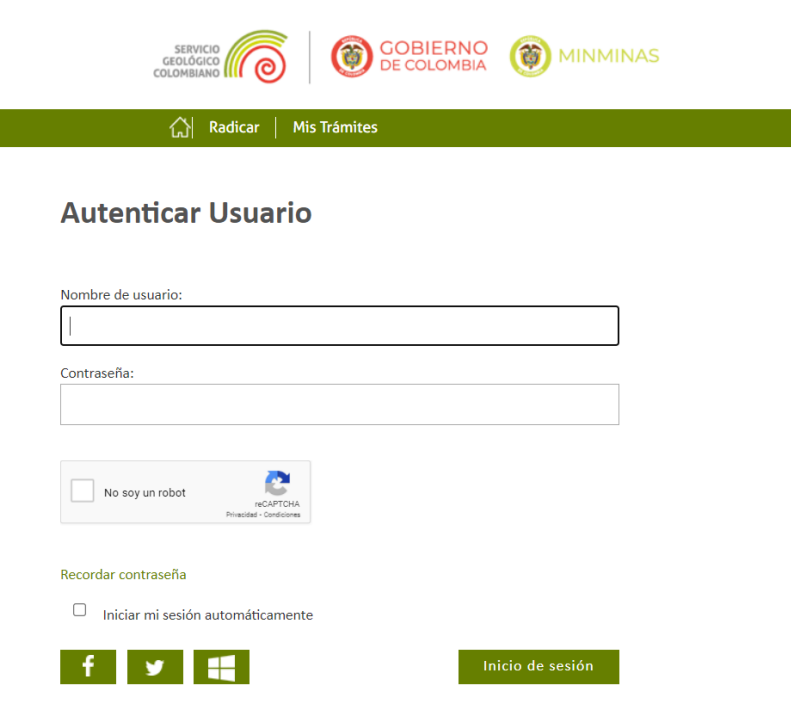

**2.2.** Diligenciar el formulario de solicitud de información técnica según recomendaciones a continuación:

**Datos básicos:** Se visualizarán automáticamente.

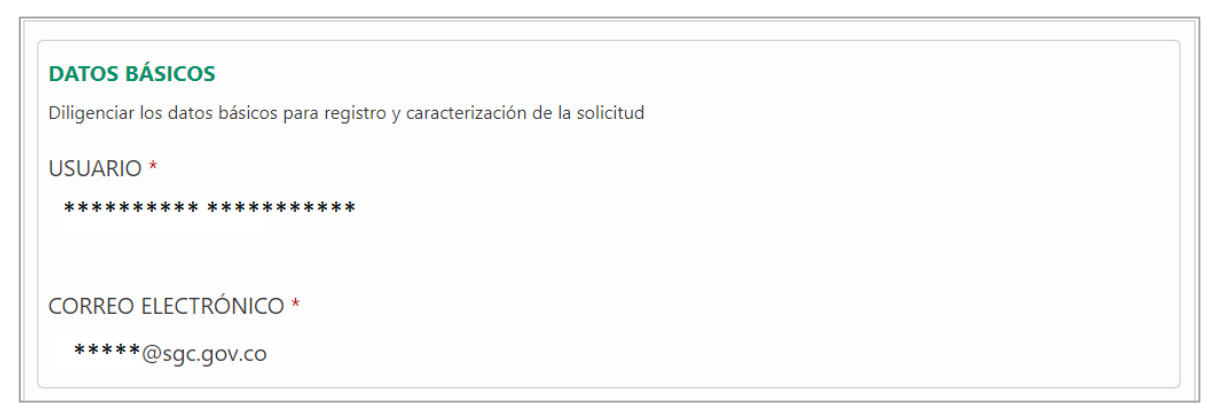

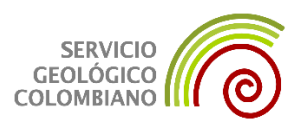

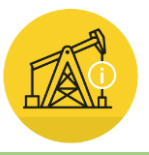

## **Origen del solicitante:**

 Seleccionar la opción que identifique a la persona que realiza la solicitud. En caso que no encuentre opción que defina el origen, seleccione "Otro" y escriba en el recuadro el origen que lo representa.

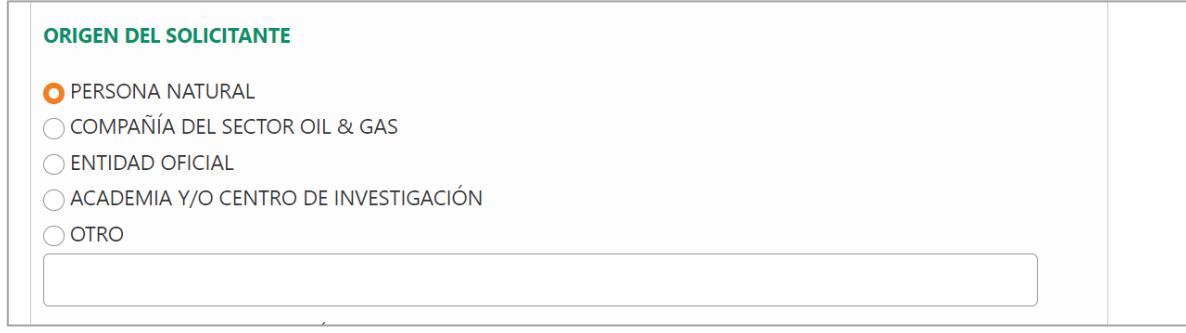

Diligenciar el nombre de la organización o en caso de ser persona natural diligenciar el nombre.

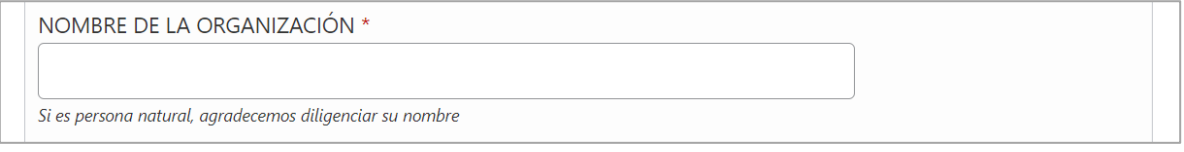

 Diligenciar el número de telefono de contacto, puede ser celular, fijo, PBX. En caso de ser necesario, especifique los datos extras que se requieran para el contacto tales como: Extensión o indicativo.

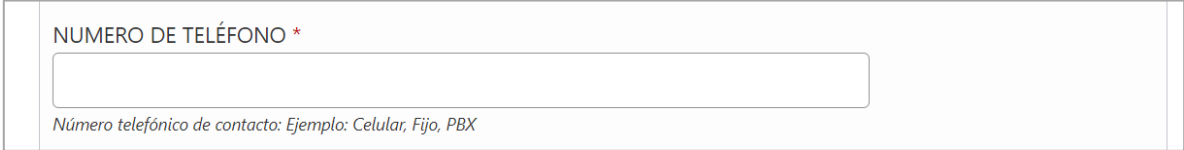

**Objetos geográficos:** Relacionar el o los objetos geográficos sobre los que se requiere la información técnica. Cuenca, bloque, área, campo, programa sísmico, línea sísmica, pozo.

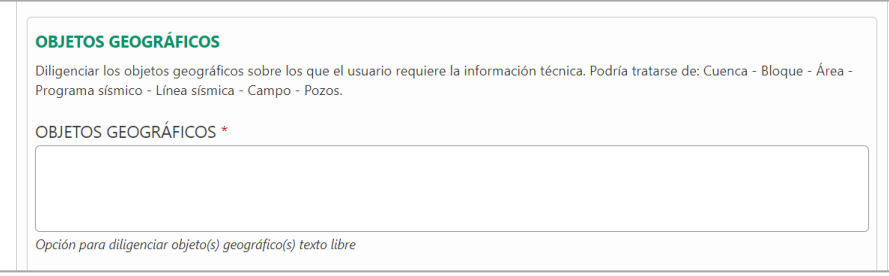

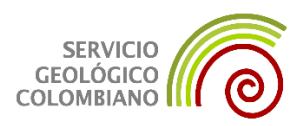

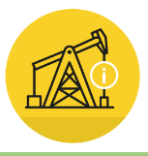

Si el usuario cuenta con un listado estructurado en formato de hoja de cálculo, relacionando diferentes objetos geográficos y/o diferentes tipos de información a solicitar, podrá adjuntarlo a la solicitud como se muestra en la siguiente opción

**Datos adjuntos**: Se presenta la opción para aquellas solicitudes que relacionan volúmenes grandes de objetos geográficos o que exista diversidad de tipología.

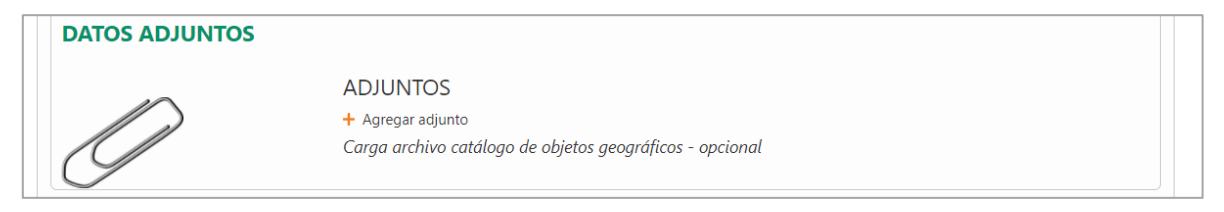

## Dar clic en la opción "Agregar adjuntos"

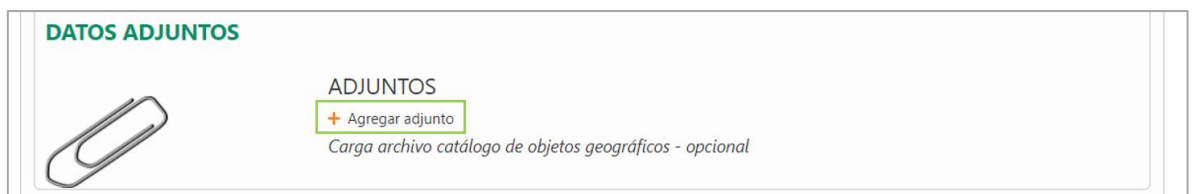

Seleccionar el botón "Add file".

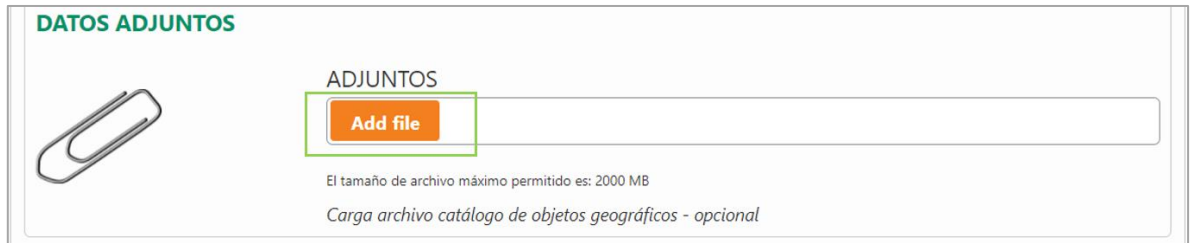

 Se abrirá la ventana de explorador, buscar el archivo que contiene el listado de objetos geográficos.

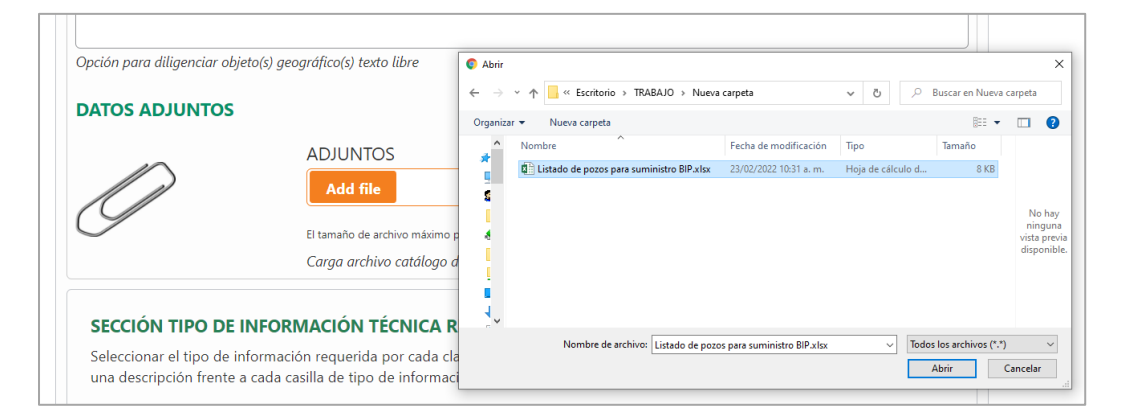

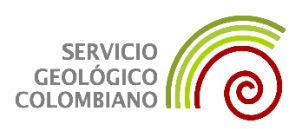

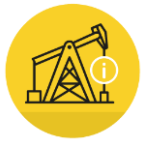

## Verificar que se haya cargado correctamente el archivo.

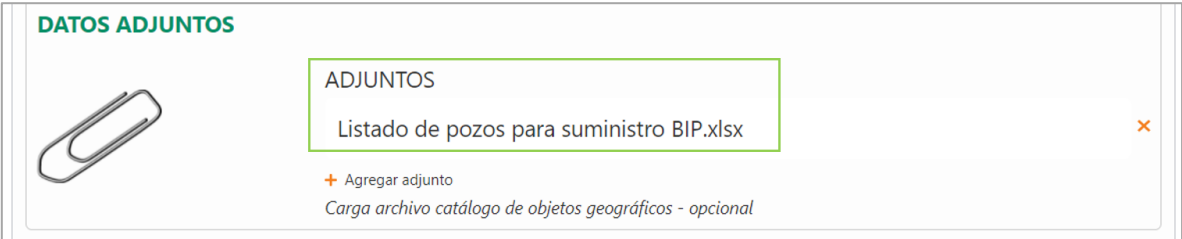

En caso de adjuntar el archivo erróneo, puede eliminarlo, dando clic en la "X" al costado derecho del archivo.

Si tiene varios archivos puede adjuntarlos uno a uno siguiendo los pasos anteriores.

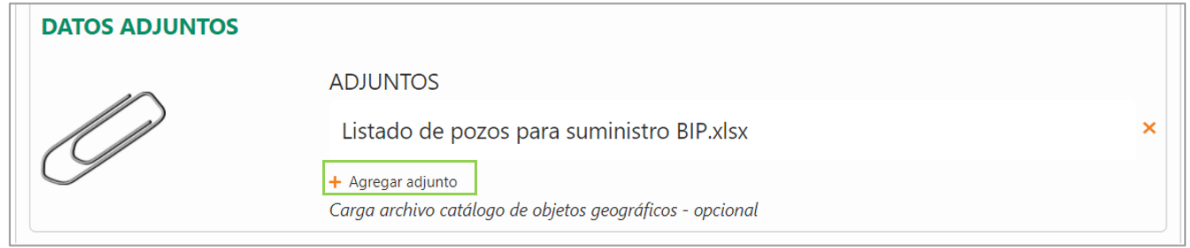

**Sección tipo de información técnica requerida**: Permite seleccionar el tipo de información para

cada clasificación de información tecnica.

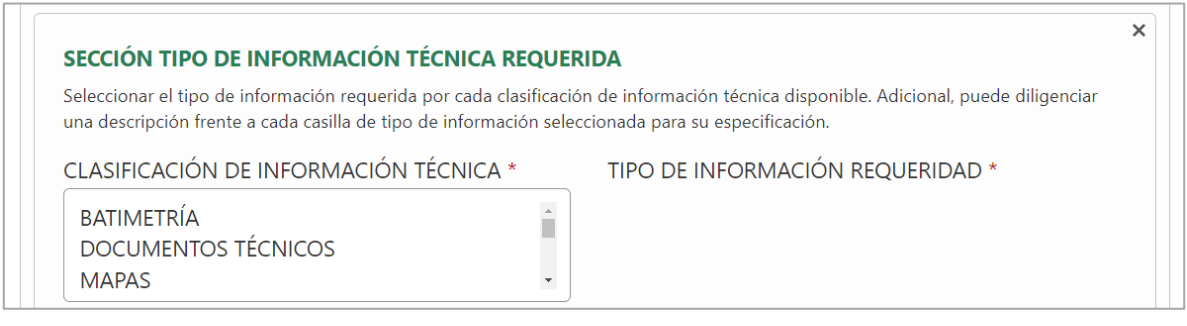

Seleccionar la clasificación de información técnica que requiere.

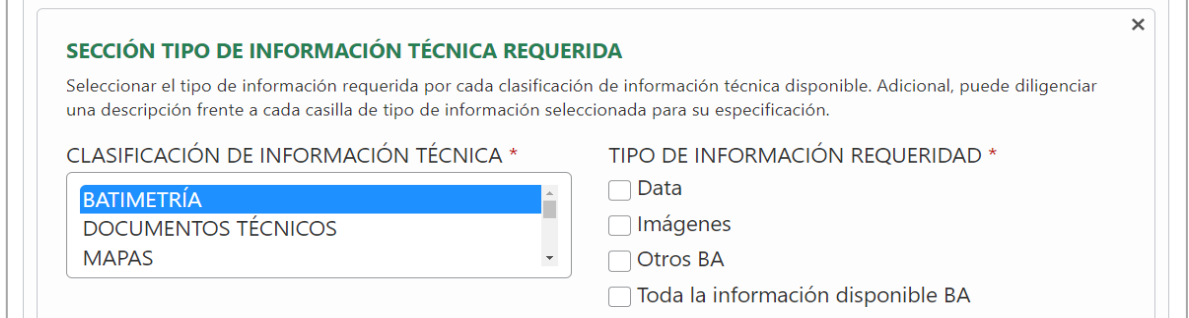

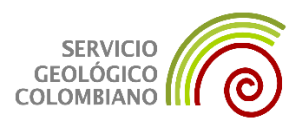

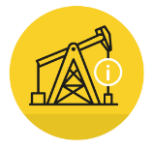

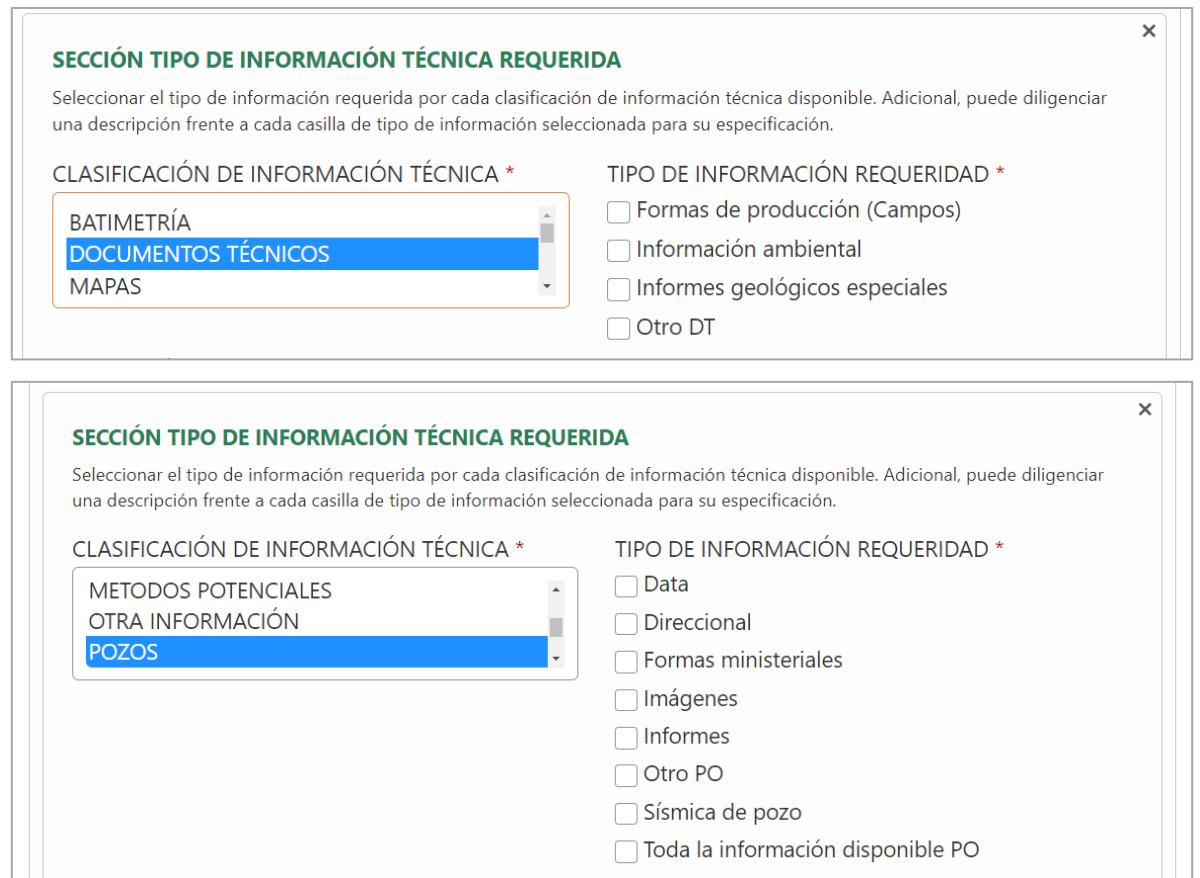

Seleccionar el tipo de información que se requiere para dicha clasificación.

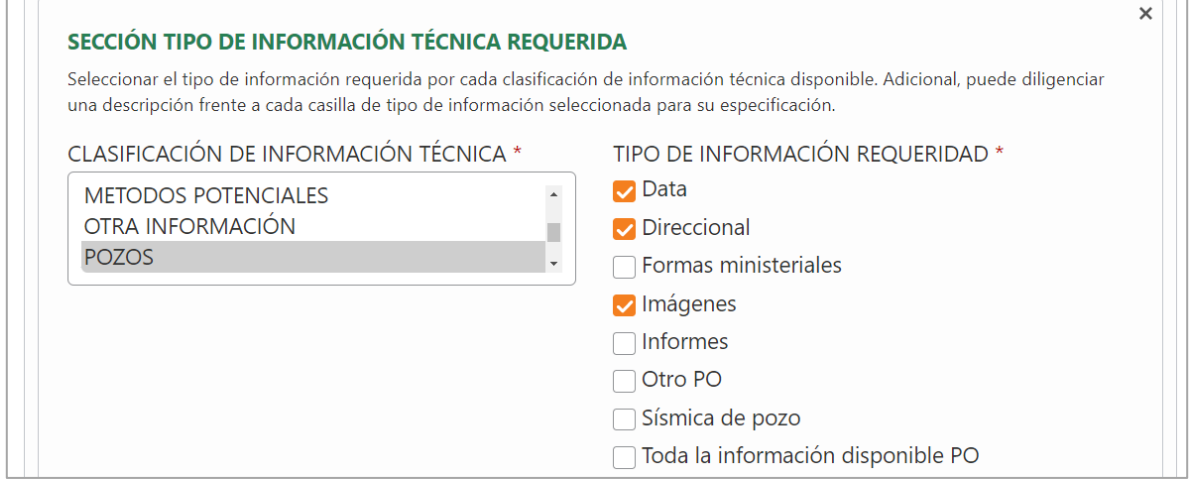

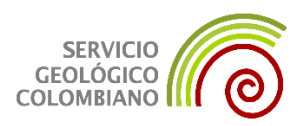

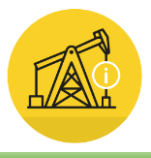

Agregar Sección

Si dentro de las opciones no se encuentra el tipo de información que se requiere, seleccionar

la opción "Otro" y escriba en el cuadro de "Descripción" la información que se requiere.

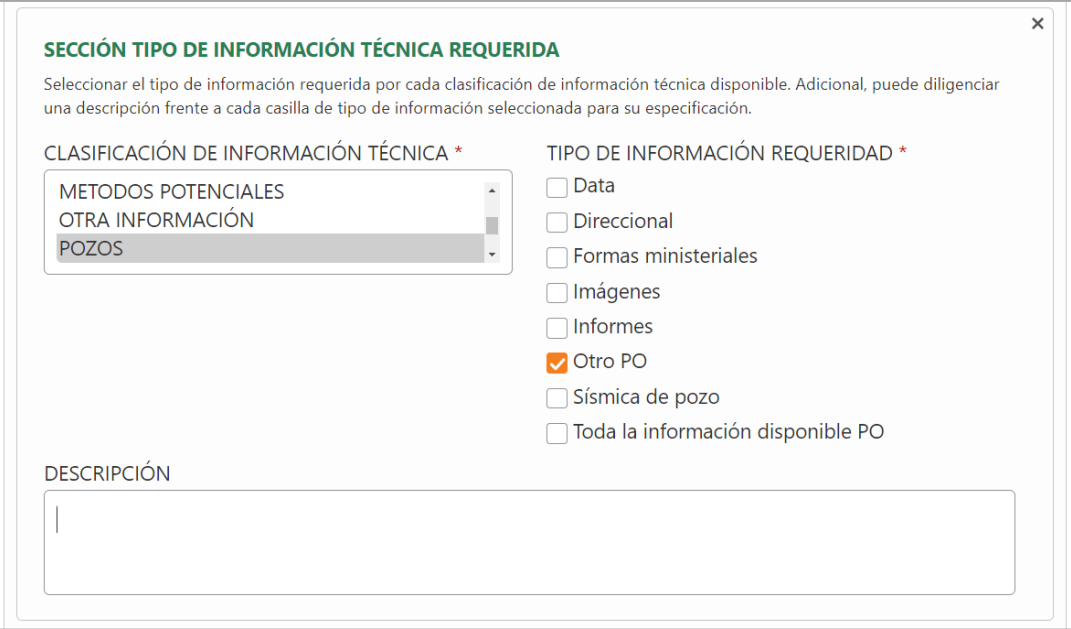

Si el usuario requiere información técnica relacionada a más de una clasificación, deberá

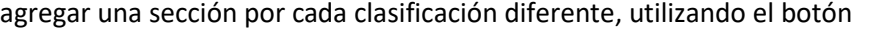

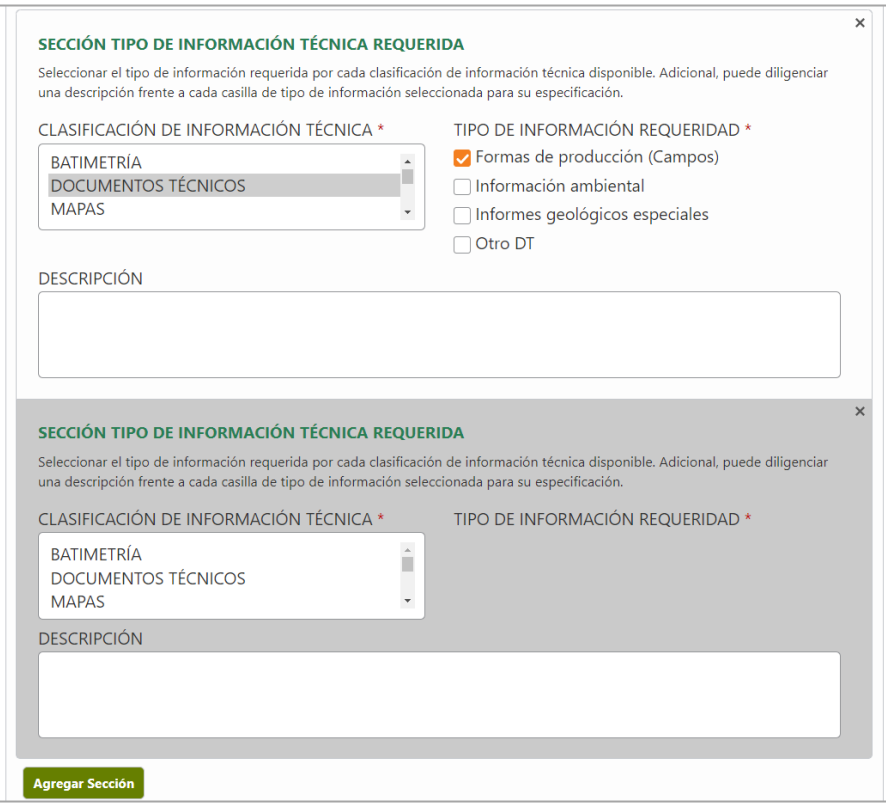

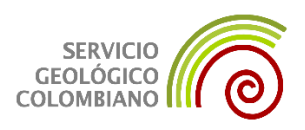

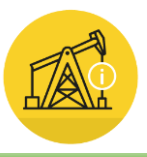

 Al finalizar la selección de información requerida y este seguro de la completitud del requerimiento, seleccione el botón **quardar** aparecerá un mensaje indicando que se envió el requerimiento exitosamente.

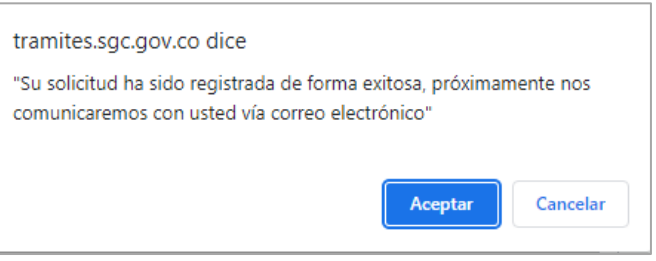

 Una vez sea recibida la solicitud de información técnica, el equipo del BIP realizará la validación correspondiente. Posteriormente, se indicará al usuario vía correo electrónico el identificador de solicitud generado, confirmando así el registro de la solicitud.

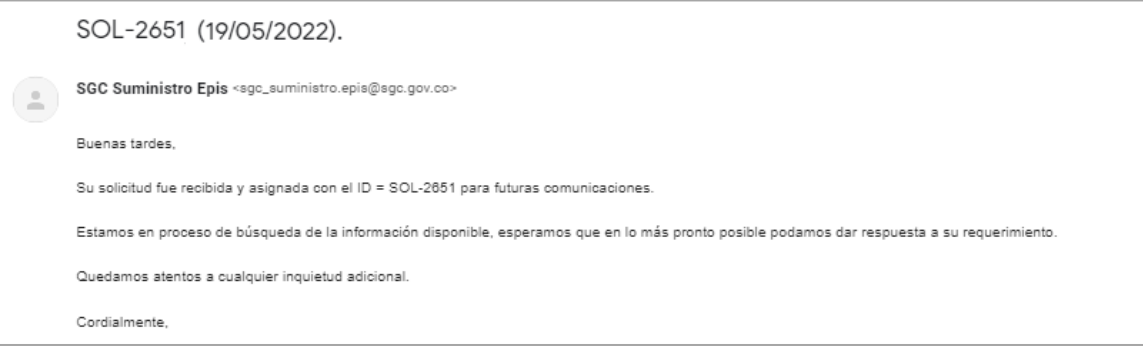